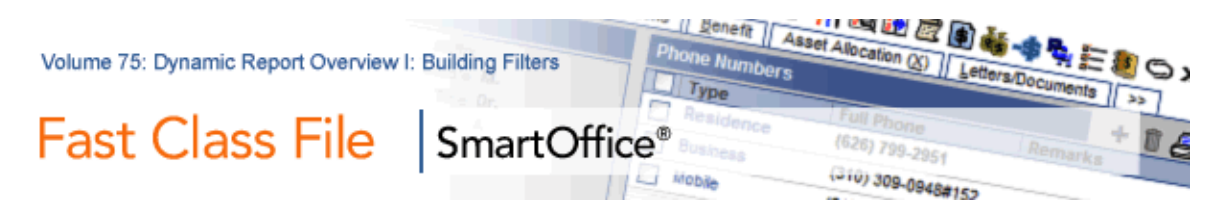

# **Filter Creation**

There are three pieces of information that you will need in order to build a filter:

- The **location** of the data
- The **data** to be filtered on
- The **relationship** of the data to the filter

### **Location = Column**

The location of the data refers to the field that the data is stored in. When creating a filter, the location will be referred to as the **Column**, since data in SmartOffice is stored in Tables and Columns. Some examples include **Type** or **DOB** fields of contact records.

### **Data = Value**

The data that will be filtered on is the actual data in the field. The data is referred to as the **Value** when creating a filter. **Prospect** is an example of a **Value** that could be entered in the **Type** field.

### **Relationship = Operation**

The relationship of the filter to the data will define how the filter operates. Thus, the relationship is referred to as the filter **Operation**. An example of filter operation is **Equal To**.

## **Creating a Filter:**

- Select **Office Setup** in the main menu.
- Select **Filters**.
- From the Search Filter window, click the **Add** button.
- Click on a category (i.e. Contact Individual).

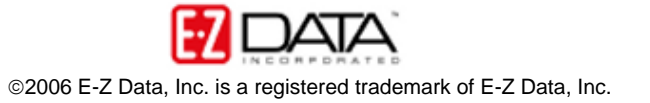

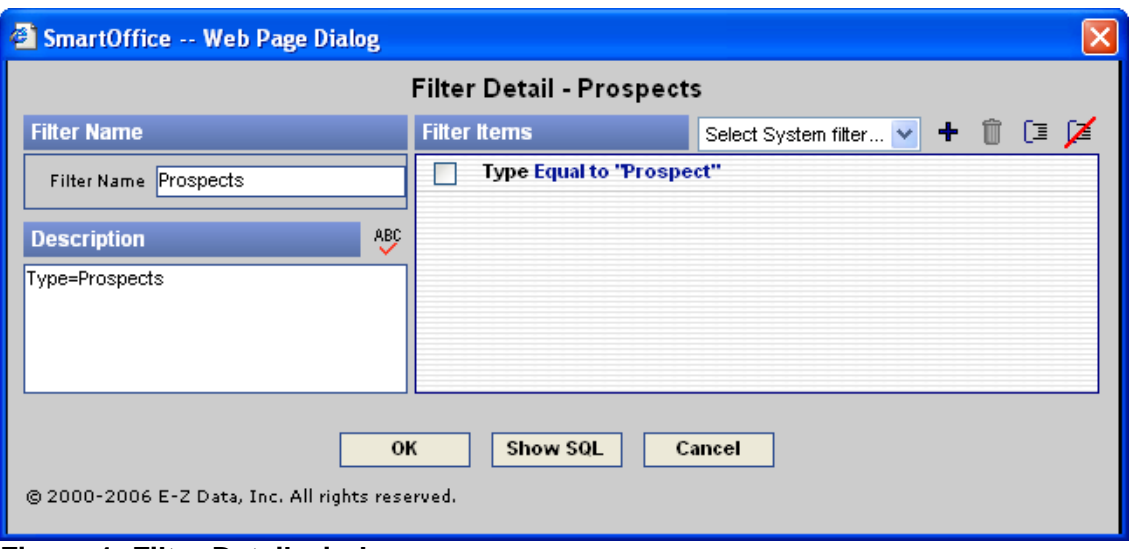

**Figure 1: Filter Detail window** 

- In the Filter Name field, type the name of your filter (i.e. Prospects)
- In the Filter Description field, type more detailed information (i.e. Type=Prospects).
- To add criteria to your filter, click the **Add** button.
- From the Tables Available section, select the **table** where your data is located. *For example, if you needed data from the Type field, the Type field is located on the Contact table, so in this case you would choose Contact.*

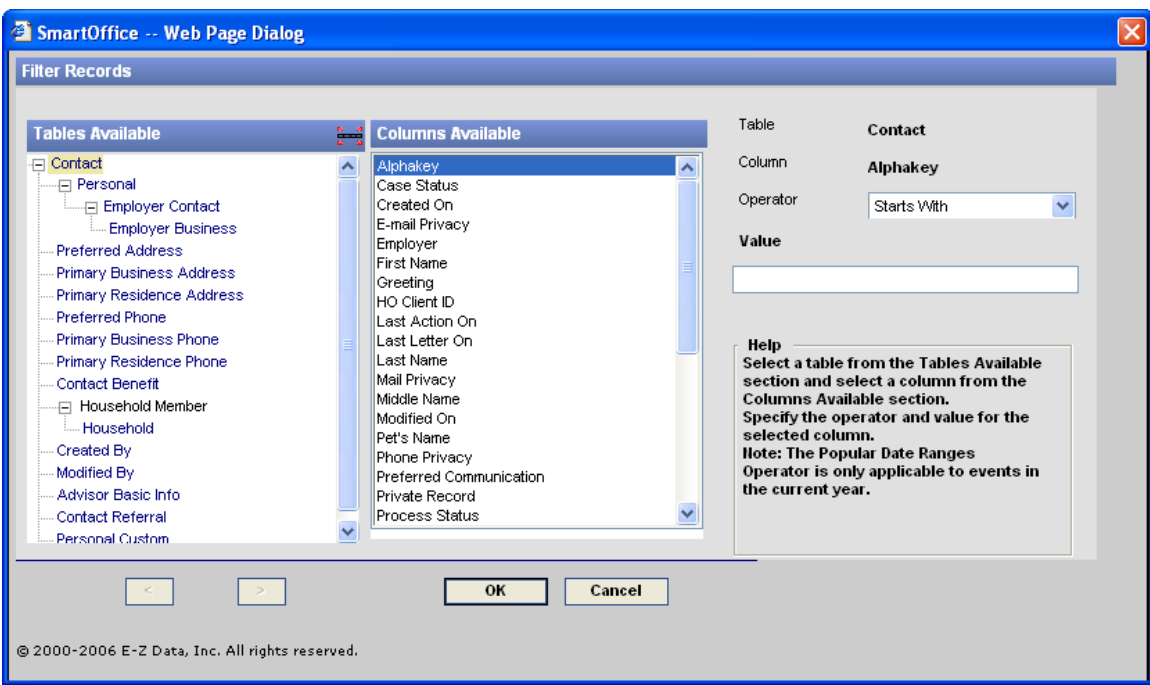

**Figure 2: Filter Records window** 

- From the Columns Available section, select the specific **column** (i.e. Type).
- From the Operator drop-down, select the **Operation** (i.e. Equal To).

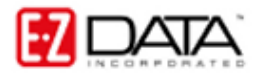

- Define the **Value** (i.e. Prospect).
- Click OK.

### **To use a Filter:**

- Select **Contact** in the main menu.
- Select **Contact Search**.
- Define your Contact Search Options (i.e. Individual or Business).
- Type the name of your filter in the Filter Search field.
- Click the **Search** button.

*Note: If more than one filter meets your Filter Search criteria, a Filter Summary screen will load. Choose your filter from this list.* 

• A summary screen will load with the data meeting your filter criteria.

*Note: From the summary screen you can perform a number of functions including creating activities, generating correspondence, and building dynamic reports.* 

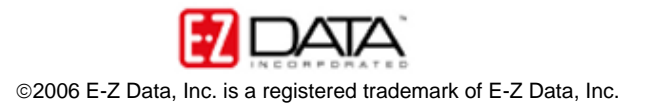